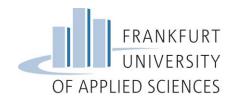

# Online Application for incoming exchange students

# Content

| 1. | Wo      | rld Map                                                                               | 2  |
|----|---------|---------------------------------------------------------------------------------------|----|
| 2. | Cho     | pose your study fields                                                                | 3  |
| 3. | Onl     | ine Application Form                                                                  | 4  |
| 4. | Cor     | nfirmation                                                                            | 7  |
|    | 4.1     | Input Registration Number                                                             | 7  |
|    | 4.2     | Input User Name and Password                                                          | 7  |
|    | 4.3     | Registration Confirmation                                                             | 8  |
| 5. | Onl     | ine-Portal                                                                            | 8  |
|    | 5.1     | Personal Data                                                                         | 9  |
|    | 5.2     | Upload photo                                                                          |    |
|    | 5.3     | Passport copy                                                                         | 10 |
|    | 5.4     | Academic Transcript of Records                                                        | 10 |
|    | 5.5     | Bachelor Certificate (if you have a Bachelor's degree and are doing graduate courses) | 11 |
|    | 5.6     | Language Certificate                                                                  | 11 |
|    | 5.7     | Adding your courses                                                                   | 11 |
|    | 5.8     | (only ERASMUS students) download/ upload Course Overview                              | 11 |
|    | 5.9     | (Only Overseas/ Freemover/ Hessen Programs) – download/upload Learning Agreement      |    |
|    | 5.10    | (Only Swiss European Mobility/ KA 171) – Upload Learning Agreement                    | 12 |
|    | 5.11    | Application form                                                                      | 13 |
|    | 5.12    | Documents complete/ Incomplete                                                        | 13 |
| 6  | Learnii | ng Agreement                                                                          | 14 |
|    | 6.1 Fo  | or Erasmus students                                                                   | 14 |
|    | 6.2 Fo  | r all other programs – Overseas, Freemover, Hessen Programs                           | 14 |
|    | 6.3 Sw  | viss European Mobility Program /KA 171                                                | 14 |
|    | Quick   | overview about all requested documents:                                               | 15 |

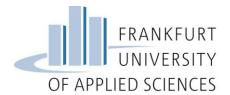

### 1. World Map

On the website of the <u>FRA UAS</u> under <u>Quicklinks</u> > <u>International</u> > <u>Incomings</u> > <u>Exchange Semester</u> > <u>Application</u> > <u>2. Fill out our online application</u> click on the link <u>Online Application</u>.

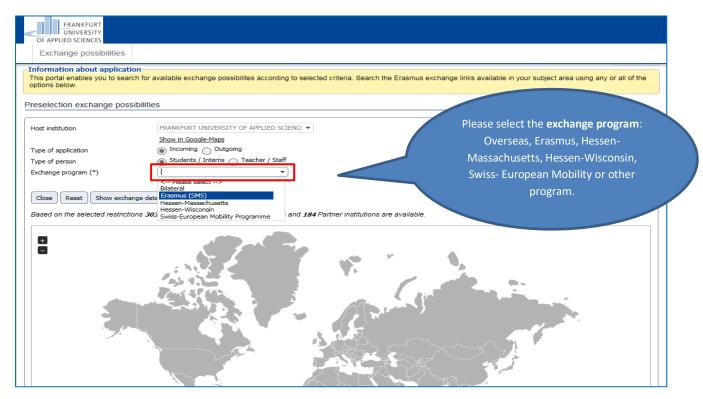

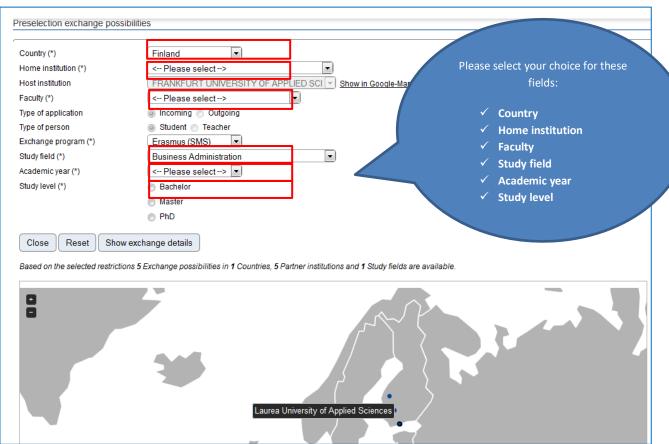

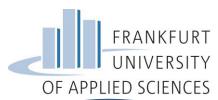

Preselection exchange possibilities

Show exchange details

Country (\*) Finland Home institution (\*) Laurea University of Applied Sciences FRANKFURT UNIVERSITY OF APPLIED SCI Show in Google-Maps Host institution Business and Law Faculty (\*) Type of application Incoming Outgoing Student Teacher Type of person Exchange program (\*) Erasmus (SMS) Study field (\*) Business Administration Academic year (\*) 2016/2017 Study level (\*) Bachelor Master ⊚ PhD

After choosing all the fields, click "Show exchange details"

2. Choose your study fields

Close

Back to Preselection

Exchange program: Erasmus (SMS)
Faculty: Wirtschaft und Recht
Partner institution: Laurea University of Applied Sciences
Type of application: Incoming
Academic year: 2016/2017
Home institution: FRANKFURT UNIVERSITY OF APPLIED SCIENCES
Type of person: Student

Finnland

Bachelor Betriebswirtschaft Move your cursor to your study field and click on the green LED lamp.

To apply for the listed Study Field in a Partner Institution, click on the green LED lamp.
Red marked agreements are not accepting applications at this time!

Country:

Study level:

Study field:

Display details of this cooperation or this partner institution

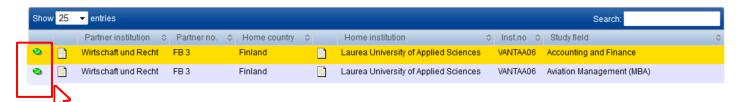

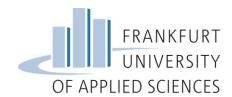

## 3. Online Application Form

Please fill out all required fields. The online application form consists of:

Application details

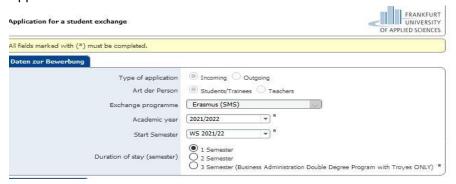

Personal data

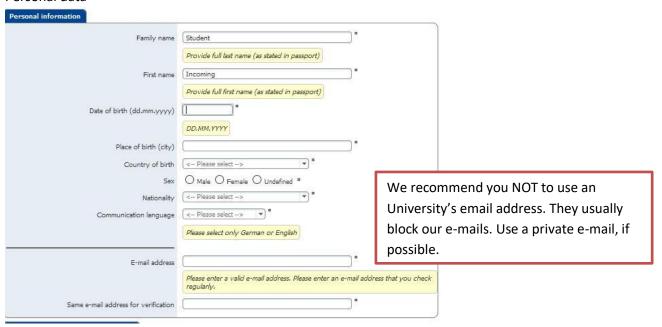

Contact person in case of emergency

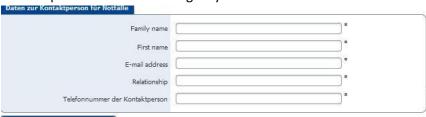

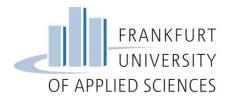

Studies at your home university

| Studies at your home university                         |                                                                                                    |
|---------------------------------------------------------|----------------------------------------------------------------------------------------------------|
| Country of home university                              | Finland                                                                                                    |
| Home university                                         | VANTAA06 - Laurea University of Applied Scien                                                                                                    |
| Faculty/Department at home institution                  | *?                                                                                                    |
| Study program at home institution                       | *?                                                                                                    |
| Intended degree                                         | Bachelor *                                                                                                    |
| Number of semester completed at the time of application | *                                                                                                    |
|                                                         | If you are a Master student, please also include the semester you completed in your Bachelor.                                                                   |
| Year of university entrance exam (YYYY)                 | *                                                                                                    |
|                                                         | Please enter the year that you completed your university entrance exam (e.g., entrance tests for Bachelor, high school completion, secondary school completion) |
|                                                         | Mi.                                                                                                    |

Studies at FRA-UAS

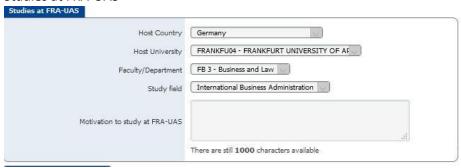

Accomodation

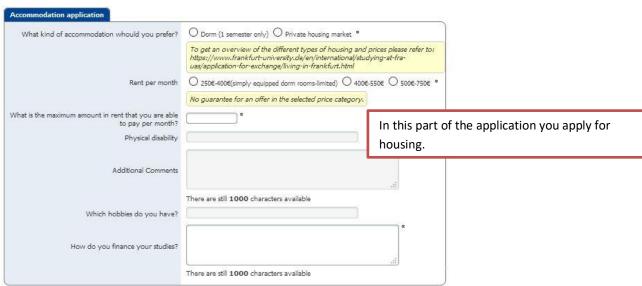

• Language Skills

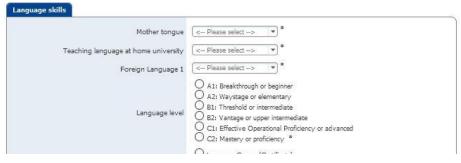

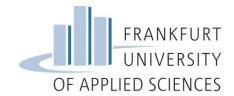

### • Declaration of consent

| I declare that I have completed this form in all                                                                                                 | □ *                                                                                                    |
|----------------------------------------------------------------------------------------------------|----------------------------------------------------------------------------------------------------|
| conscience.                                                                                                    |                                                                                                    |
| By submitting this online application I agree to the<br>electronic storage of my personal data.                                                  | *                                                                                                    |
| I want to use the services of the Housing Office and thereby agree to their terms and conditions.                                                | O Yes O No *                                                                                                    |
|                                                                                                    | Terms and Conditions Housing Office  - We offer rooms in student dormitories and also from the private housing market  - There is no guarantee to get a room in a student dormitory, because the university has only a limited number of rooms available  - The Housing Office has no influence on the distribution of the students in the student dormitories  - Our accommodations are located not only in Frankfurt, but also in the surroundings  - We make just one offer per student, be aware of this before you decline one housing opportunity  - We are not able to place every student in the cheapest housing option due to limited capacities  - The Housing Office cannot afford too many special wishes regarding housing especially if they are unrealistic regarding the price range you're able to affon the can't guarantee to offer an accommodation to all our exchange students but we strive to provide all students with a suitable place to stay  - The rental period for the summer semester is from the 1st March until the 31s |
|                                                                                                    | <ul> <li>Ine rental period for the summer semester is from the 1st March until the 31s July/31st August, For the winter semester it is from the 1st September until the 28th /29th February.</li> <li>All students who are going to live in an accommodation in Frankfurt have to sign a personal liability insurance in case of damages in the accommodation</li> </ul>                                                                                                    |
| I agree, that the International Office can contact me<br>before, during and after my semester abroad<br>regarding social events or other offers. | ○ Yes ○ No *                                                                                                    |

At the end please fill in the declaration of consent and click on" Send Application".

Cancel application

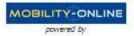

Send application

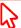

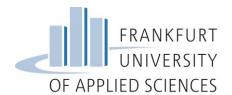

### 4. Confirmation

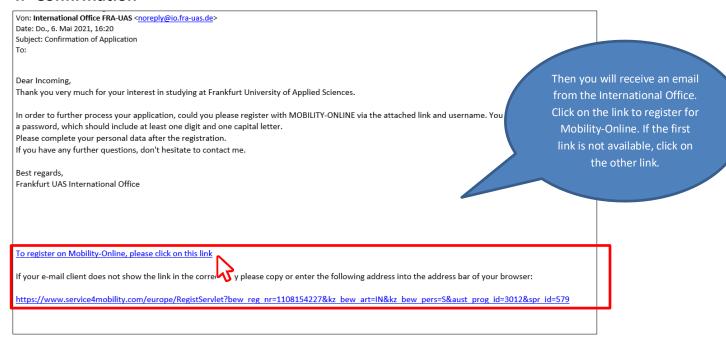

## 4.1 Input Registration Number

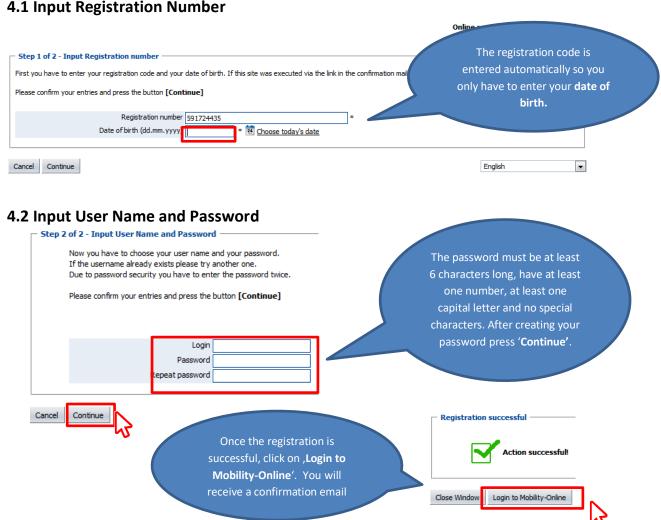

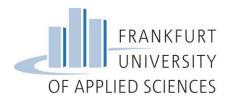

### 4.3 Registration Confirmation

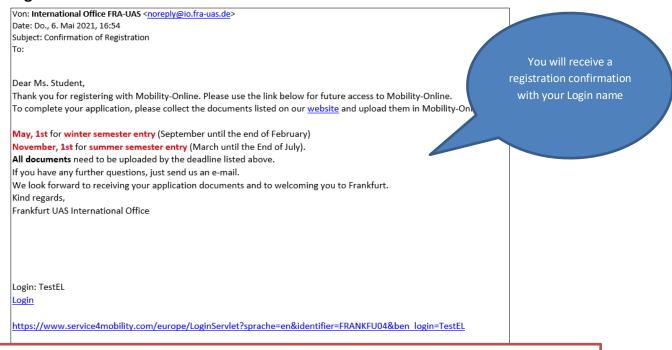

You haven't received the email above? Please send us an email: <a href="mailto:incoming.exchange@io-fra-uas.de">incoming.exchange@io-fra-uas.de</a>

### 5. Online-Portal

After you are registered you can log into your personal application workflow.

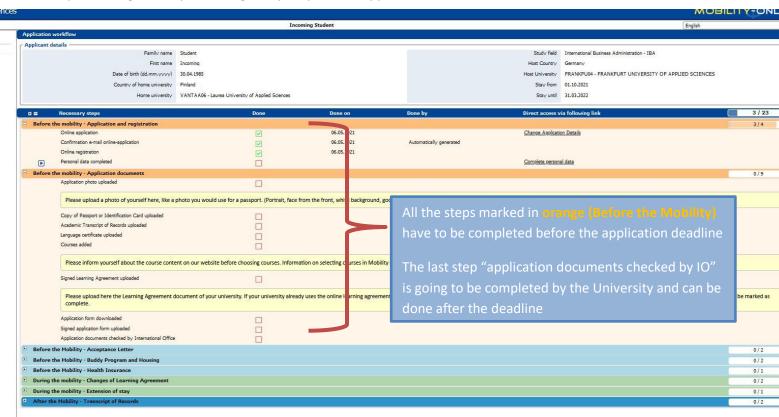

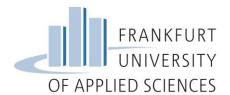

### 5.1 Personal Data

In the first step you have to complete your personal data

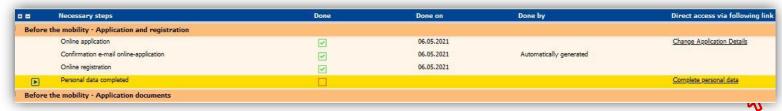

Just click the link on the **right side** of the workflow. Until you complete this step, you cannot get to the next steps.

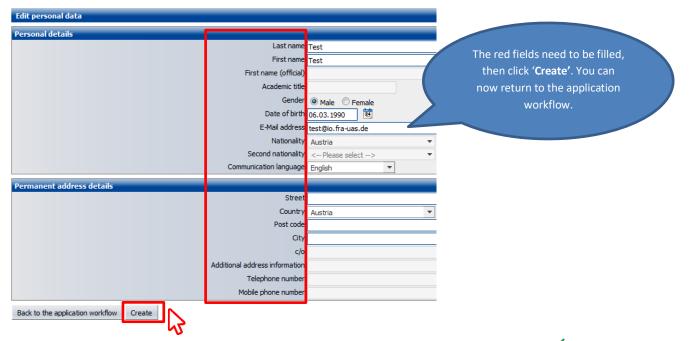

After you completed the personal data, you will see that this step is now checked complete with a 🗸

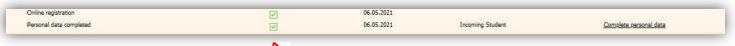

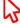

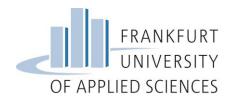

### 5.2 Upload photo

You are now at the step , Upload application photo'.

This photo will be used for your student ID. Please upload a picture you'd use for an official document such as a passport or ID.

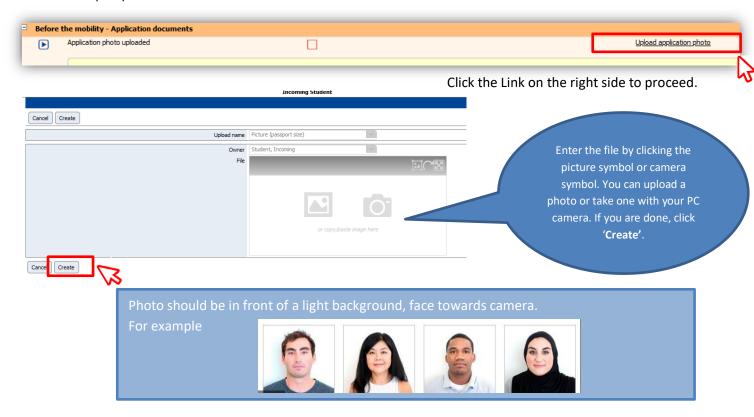

### 5.3 Passport copy

You are now at the step, Upload copy of passport or identification card'.

Please upload a scan of your valid passport. (European students can upload a scan of their national ID Card instead).

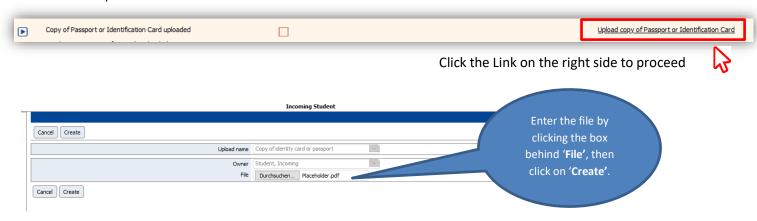

### **5.4 Academic Transcript of Records**

Upload the record of previously passed courses at your home university

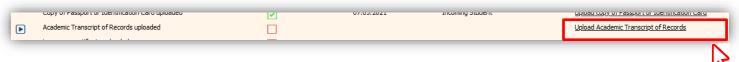

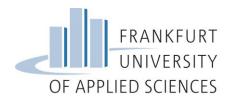

## 5.5 Bachelor Certificate (if you have a Bachelor's degree and are doing graduate courses)

If you are a graduate student, please upload you Bachelor's certificate in this step.

If you are doing 5-year study program (combined Bachelor and Master), please upload your transcript of records again in this step.

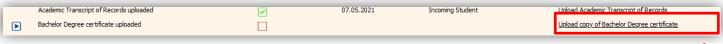

### 5.6 Language Certificate

- Upload proof of English language skills if you choose courses taught in English. The proof should be an official test certificate or confirmation, not older than 2 years. Required Level: B2 (Common European Reference Framework)
  - This certificate is not required for native English speakers
- Upload proof of German language skills if you choose courses taught in German. The proof should be an official test certificate or confirmation, not older than 2 years. Required Level: B2 (Common European Reference Framework)

This certificate is not required for native German speakers

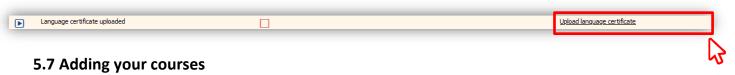

To complete this step, please follow the guide on how to add courses to Mobility Online.

Courses added Add courses to Learning Agreement Please inform yourself about the course content on our website before choosing courses. Information on selecting courses in Mobility Online can be found here

## 5.8 (only ERASMUS students) download/upload Course Overview

After entering your courses (step 5.7), download (print) the course overview and re-upload it in the

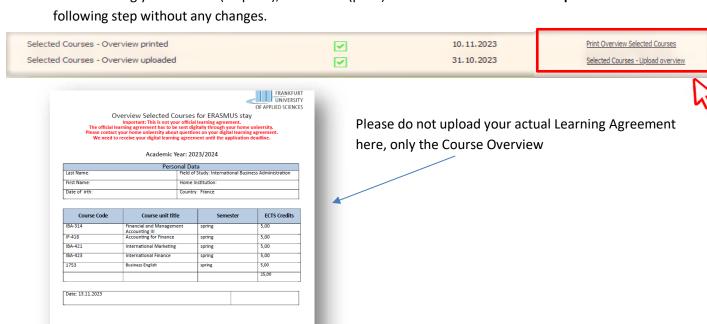

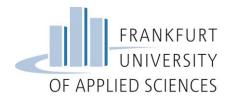

# 5.9 (Only Overseas/ Freemover/ Hessen Programs) – download/upload Learning Agreement

After entering your courses (step 5.7), click on "Print Learning Agreement"

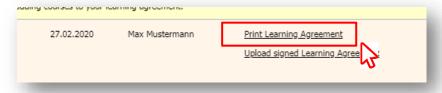

Print your learning agreement, sign it and **collect the signature** from the responsible person of your Home University.

After your learning agreement has been signed by you and your home university, **upload it** as a PDF document to Mobility Online and proceed with the application process.

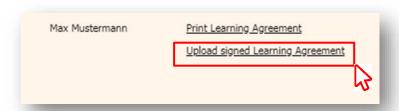

## 5.10 (Only Swiss European Mobility/ KA 171) – Upload Learning Agreement

After entering your courses (see step 5.7), **please upload** the PDF Learning Agreement provided by your home university. The courses should be the same as entered under 5.7

The Learning Agreement needs to be signed by you and your home university before the upload.

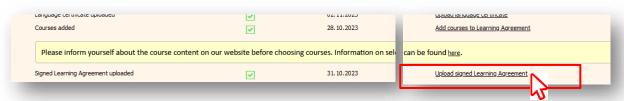

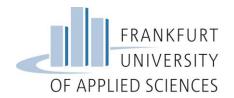

### 5.11 Application form

After completing all steps above, you'll need to **download** the application form, **sign** it and **upload** it in the next step of your pipeline "Signed application form uploaded". Digital signatures are also accepted.

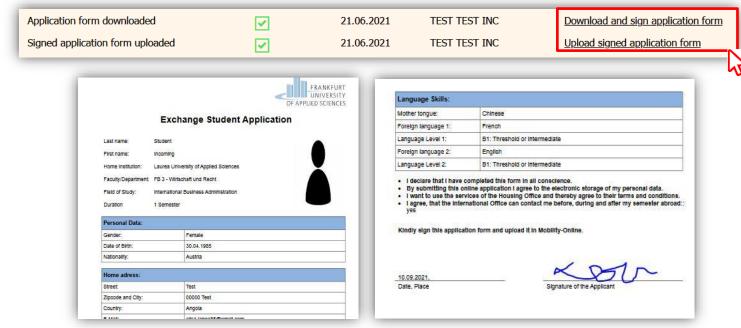

## 5.12 Documents complete/ Incomplete

The international Office is in charge of the next step. We will be checking all your application documents. If all your **documents are all fine**, you'll receive a confirmation E-Mail that your application is complete.

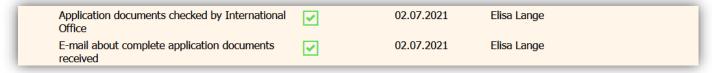

In case **documents** are **not correct**, you will receive an E-Mail explaining what changes need to be done in your application. After completing the changes, you will need to check a box confirming the correction so that we can review your documents again. If all documents are correct, you will receive a confirmation E-Mail that your application is complete.

<u>Important</u>: After the application deadline all applications need to be reviewed from the respective faculties. This process can take up to 4 weeks after the application deadline.

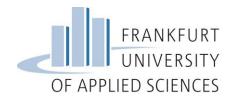

## **6 Learning Agreement**

### **6.1 For Erasmus students**

→ We recommend you to <u>first choose the courses on Mobility Online</u> and to send us the digital learning agreement only after you've received the e-mail that your application is complete.

- Use the digital tool provided by your Home University to fill out the digital learning agreement (DLA)
   It is important that you ask your home university what tool to use for this step.
- When filling out the DLA enter as receiving responsible person and receiving administrative contact person:

First name: Elisa Last Name: Lange

Position: Incoming Exchange Student Advisor E-Mail: incoming.exchange@io.fra-uas.de

Phone: +49 69 1533 - 3847

- Don't forget to add exactly the same courses you added to Mobility Online, otherwise you'll need to fill it out again and correct the courses
- After you fill out the DLA, it will be sent to your Home University for signature and after they sign it, we'll
  receive it
- The learning agreement will only be signed by us after the academic department at Frankfurt UAS has approved your course choices
- If your University does not use an online tool, we can also accept PDF learning agreements

### 6.2 For all other programs - Overseas, Freemover, Hessen Programs

- First add the courses you want to attend during your exchange semester as explained on step 5.7
- A learning agreement will be automatically generated
- Sign the document and send it to your Home University for signature and upload it to Mobility Online
- The learning agreement will only be signed by us after the academic department at Frankfurt UAS has approved your course choices

### 6.3 Swiss European Mobility Program /KA 171

- First add the courses you want to attend during your exchange semester as explained on step 5.7
- Your home university should provide you with a PDF Learning Agreement that you need to fil in with the courses for your stay. Fill in the courses as selected in Mobility Online.
- Sign the document and send it to your Home University for signature and upload it to Mobility Online
- The learning agreement will only be signed by us after the academic department at Frankfurt UAS has approved your course choices

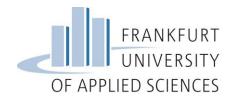

### Quick overview about all requested documents:

- ✓ **Copy of Passport:** Please upload a scan of your passport (European students can upload a scan of their national ID Card instead).
  - Please note: Driver's License or Student ID are NOT sufficient forms of identification.
- ✓ **Application photo:** Please upload a biometric passport picture (for examples, check page 10 of this guide Please don't upload your entire passport).
- ✓ **Transcript of records:** An overview of your previously passed courses (in English or German).
- ✓ **Bachelor's degree** (if you have selected a graduate program during application)
- ✓ Language certificate:
  - Proof of your English level if your courses are taught in English. The proof should be an
    official test certificate or a document from your University. It should follow the Common
    European Reference Framework for languages (at least level B2).
     This certificate is not required for native English speakers
  - Proof your German language skills if your courses are taught in German. The proof should be an official test certificate or a document from your University. It should follow the Common European Reference Framework for languages (at least level B2).

### ✓ Learning Agreement:

- Overseas/Freemover/Hessen program students: Enter in Mobility Online your course choices (<u>check the guide on how to do that</u>). Your Learning Agreement will be automatically generated. You need to print this document out, sign it, contact the coordinator from your Home University and ask for the required signature. Upload the signed document on Mobility Online.
- Erasmus students (Europe): Enter in Mobility Online your course choices (<u>check the guide on how to do that</u>). Fill out the Erasmus digital Learning Agreement (OLA) or PDF Learning Agreement. Be sure to add exact the same courses you added on Mobility Online.
- Swiss European Mobility/ KA 171. Upload a PDF LA from your home university with all required signatures.
- ✓ **Application form printed:** Print out the application form and sign it.
- ✓ **Signed application form uploaded:** Upload the signed application form.

Please note: All the documents except application photo must be uploaded in PDF file!